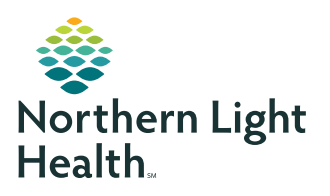

# **myNorthernLightHealth** PATIENT PORTAL

### How to retrieve messages

#### **STEP 1**

- Click on the link in the notification email you received. The subject of the email will read, myNorthernLightHealth Message Alert
  -- OR --
- Visit myNorthernLightHealth.org

| STEP 2               |                                                                         |  |
|----------------------|-------------------------------------------------------------------------|--|
| Click <b>Login</b> . |                                                                         |  |
|                      | myNorthernLightHealth                                                   |  |
|                      | Login                                                                   |  |
|                      | Not signed up?<br>Enroll here.                                          |  |
|                      | Call our toll-free support line at                                      |  |
|                      | 1 (877) 621-8014.                                                       |  |
|                      | A representative from Cerner Health<br>Support is available to you 24/7 |  |
|                      |                                                                         |  |
|                      |                                                                         |  |

#### **STEP 3**

Enter the username and password you created and click **Sign In**.

| Email address o | r username       |  |  |
|-----------------|------------------|--|--|
| Password        |                  |  |  |
| Sign In         | Forgot Password? |  |  |

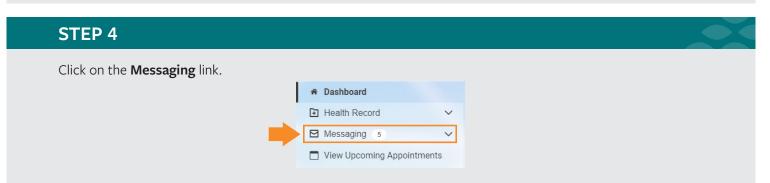

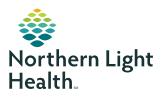

## **myNorthernLightHealth** PATIENT PORTAL

How to retrieve messages

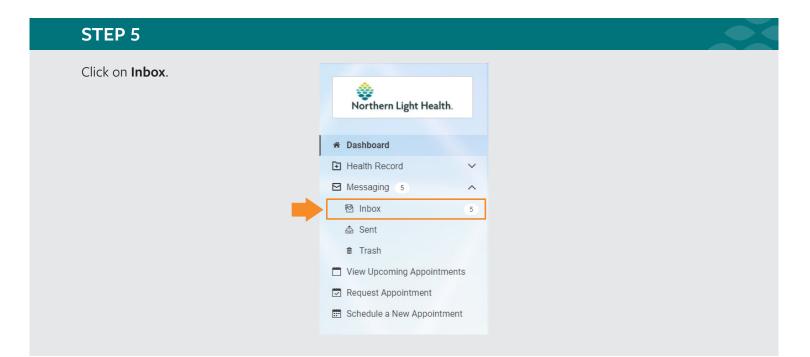

#### **STEP 6**

Your messages will appear in the Inbox pane. You may also send a message from this area.

| 💸<br>Northern Light Health.  |        | Inbox                                                                     |                               |  |  |
|------------------------------|--------|---------------------------------------------------------------------------|-------------------------------|--|--|
|                              |        | Send a message                                                            | Arrange by                    |  |  |
| 希 Dashboard                  |        | Health History<br>ZZ , PHYS PRIMARY CARE P1 $\rightarrow$ GREEN TESTING   | Sep 06, 2020<br>12:36 p.m. ED |  |  |
| Health Record                | $\sim$ | ROS CLipboard 2                                                           | Sep 06, 202                   |  |  |
| Messaging 5                  | ^      | ZZ, PHYS PRIMARY CARE P1 $\rightarrow$ GREEN TESTING                      | 12:34 p.m. ED                 |  |  |
| ⊠ Inbox                      | 5      | ROS Clipboard                                                             | Sep 06, 202                   |  |  |
| 💩 Sent                       |        | ZZ , PHYS PRIMARY CARE P1 → GREEN TESTING                                 | 12:34 p.m. ED                 |  |  |
| ∄ Trash                      |        | Patient Portal Message                                                    | Sep 04, 202                   |  |  |
| 📋 View Upcoming Appointme    | nts    | Provider Test, MD- Northeast Surgery of Maine → GREEN TESTING             | 12:18 p.m. ED                 |  |  |
| Request Appointment          |        | Patient Portal Message                                                    | Sep 04, 202                   |  |  |
| E Schedule a New Appointment |        | Provider Test, MD- Northeast Surgery of Maine $\rightarrow$ GREEN TESTING | 12:14 p.m. ED                 |  |  |
|                              |        | Patient Portal Message                                                    | Sep 04, 202                   |  |  |
|                              |        | Provider Test, MD- Northeast Surgery of Maine → GREEN TESTING             | 12:12 p.m. ED                 |  |  |
|                              |        | Patient Portal Message                                                    | Sep 04, 2020                  |  |  |
|                              |        | Provider Test, MD- Northeast Surgery of Maine $\rightarrow$ GREEN TESTING | 12:11 p.m. ED                 |  |  |